#### **Gestionnaire d'activités**

- Lexique
- Interface du Gestionnaire de l'activité
- Accès au Gestionnaire d'activités

#### Activité de formation (cours)

- **Groupe classe**
- Ajouter un groupe classe
- Menu contextuel de Groupes classes Synchroniser un groupe classe
- Envoyer un message... Fiche statistique d'un étudiant
- Supprimer ou archiver un groupe classe
- + Propriétés d'un groupe classe
- Ajout en lot des outils d'apprentissage
- Droits alloués aux outils d'apprentissage
- Conditions d'accès à certains outils d'apprentissage
- ± Équipe
- Échéancier et échéances
- **+** Évaluations
- + Contenu Web
- Forum
- + Salon de clavardage
- Répertoire de fichiers
- Ressources collaboratives
- Carnet de bord

**CO O S**<br>Plateforme collégiale DECclic Cette création est mise à disposition sous un contrat Creative Commons.

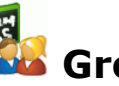

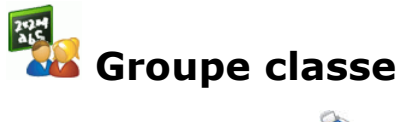

Visitez le <u>lexique</u> du gestionnaire d'activité afin de savoir ce qu'est un groupe<br>classe d'une activité de formation.

 $\blacktriangleright$ 

- 
- Ajouter un groupe classe Assistant d'ajout d'un groupe classe
- Menu contextuel de Groupes classes
- Synchroniser un groupe classe Assistant de synchronisation d'un groupe classe
- 
- Envoyer un message... À tous les étudiants d'une activité de formation Aux étudiants d'un groupe classe Aux étudiants sélectionnés d'un groupe classe
	-
- Fiche statistique d'un étudiant
	-
	- Informe sur : Statistique pour l'activité de formation : première et dernière visites, nombre de visites, note finale
		- Statistique pour chaque module de l'activité de fromation : dernière visite et nombre de visites
		- Information pour chaque évaluation : statut, pondération et
		- résultat
	-
- Supprimer ou archiver un groupe classe Restaurer un groupe classe Propriétés d'un groupe classe
- - Général : pour modifier le nom du groupe classe, la session, les dates du début et de fin de l'activité de formation et y trouver d'autres informations générales.
	- Activités : pour enlever ou ajouter une autre activité de formation. Échéanciers : pour voir l'échéancier associé à l'activité de formation.
	-
	- Étudiants : pour ajouter ou enlever des étudiants de la liste associée à cette activité de formation.
	- o Sécurité : pour modifier les droits associés aux étudiants et aux professeurs de cette activité ou pour ajouter des groupes et des utilisateurs à qui seront associés des droits à cette activité de formation.
- Résultats des étudiants

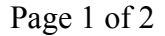

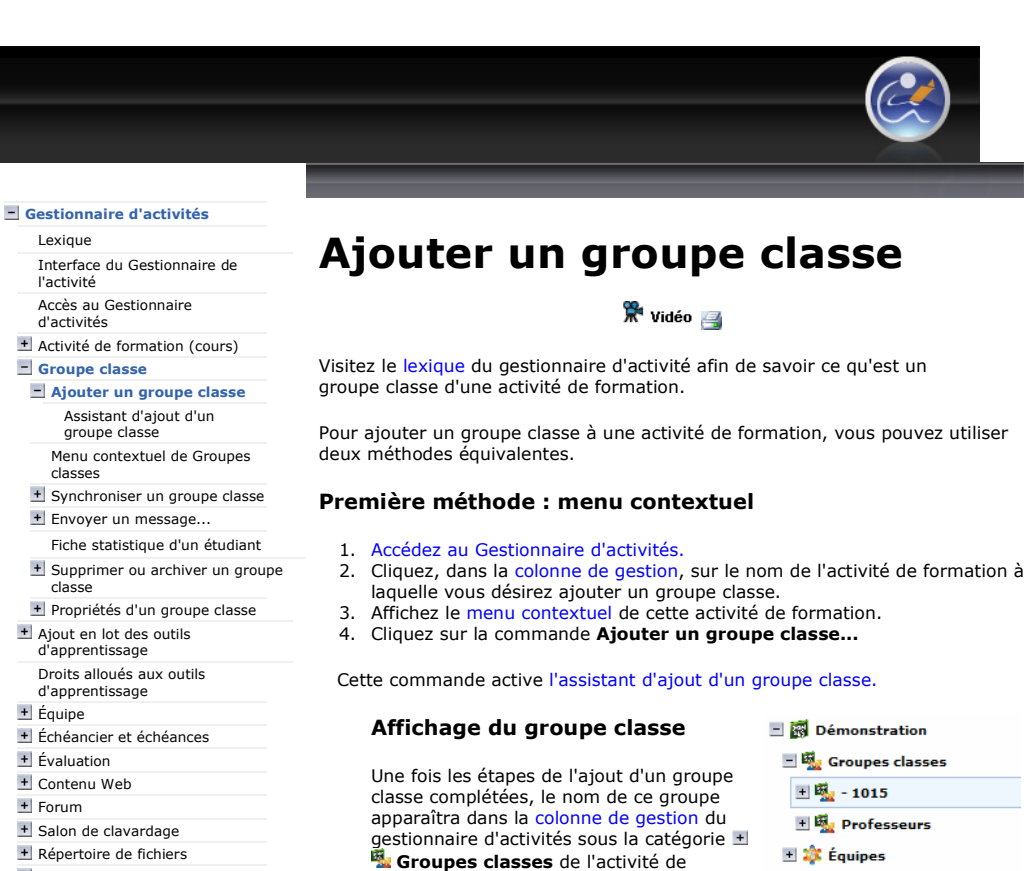

**+** Ressources collaboratives Carnet de bord

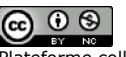

Plateforme collégiale DECclic Cette création est mise à disposition sous un contrat Creative Commons.

formation. Cliquez sur le  $\pm$  de  $\frac{E}{2}$  Groupes classes pour visualiser les noms

E 18 Échéanciers

des groupes ajoutés. Notez qu'au moment de la création de l'activité de formation, le groupe Professeurs s'est créé par défaut, groupe auquel vous êtes inscrit comme étudiant du cours.

IMPORTANT : Si le nouveau groupe classe n'est pas affiché, ne refaites pas la procédure pour ajouter de nouveau le groupe classe. Vous devez actualiser la page en cliquant sur l'icône de la fenêtre ou utiliser les touches clavier [Ctrl] + [r]. Le groupe classe devrait s'afficher.

#### Deuxième méthode : menu Ajouter

- 1. Accédez au Gestionnaire d'activités.
- 2. Cliquez, dans la colonne de gestion, sur le nom de l'activité de formation à laquelle vous désirez ajouter un groupe classe.
- 3. Cliquez sur le menu Ajouter... placé dans la barre de menus au-dessus de la colonne de gestion.
- 4. Sélectionnez, dans ce menu, la commande Groupe classe.
	- Activité de formation Groupe class **K** Équipe **E** Échéancier **Vi** Échéance **W** Liste des évaluations C Évaluation ∍ Contenu Web alon de clavardage Répertoire de fichiers **T** Ressource collaborative Carnet de bord

Cette commande active l'assistant d'ajout d'un groupe classe.

#### Affichage du groupe classe

Une fois les étapes de l'ajout d'un groupe classe complétées, le nom de ce groupe apparaîtra dans la colonne de gestion du

```
Démonstration
国界 Groupes classes
 王嘎 - 1015
 + 圆 Professeurs
```
http://staging2.lms2.decclic.qc.ca/Pub/9CD679D8-E870-4B3E-97B1-8121FBDA090F/F... 2009-06-30

gestionnaire d'activités sous la catégorie

**Groupes classes** de l'activité de formation. Cliquez sur le  $\pm$  de **Ma Groupes classes** pour visualiser les noms des groupes. Notez qu'au<br>moment de la création de l'activité de formation, le groupe **Professeurs** s'est créé par défaut, groupe auquel vous êtes inscrit comme étudiant du cours.

IMPORTANT : Si le nouveau groupe classe n'est pas affiché, ne refaites pas la procédure pour ajouter de nouveau le groupe<br>classe. Vous devez actualiser la page en cliquant sur l'icône **de** de<br>la fenêtre ou utiliser les touches clavier [Ctrl] + [r]. Le groupe classe devrait s'afficher.

Lexique

l'activité Accès au Gestionnaire d'activités

classe

classes

classe

 $+$  Évaluation + Contenu Web  $+$  Forum

 $\bigcirc$   $\circ$ 

Interface du Gestionnaire de

Activité de formation (cours) **E** Groupe classe

**Ajouter un groupe classe** Assistant d'ajout d'un groupe

Menu contextuel de Groupes

Synchroniser un groupe classe Envoyer un message... Fiche statistique d'un étudiant Supprimer ou archiver un groupe

+ Propriétés d'un groupe classe Ajout en lot des outils d'apprentissage Droits alloués aux outils d'apprentissage + Équipe

Échéancier et échéances

+ Salon de clavardage + Répertoire de fichiers Ressources collaboratives Carnet de bord

Plateforme collégiale DECclic Cette création est mise à disposition sous un contrat Creative Commons.

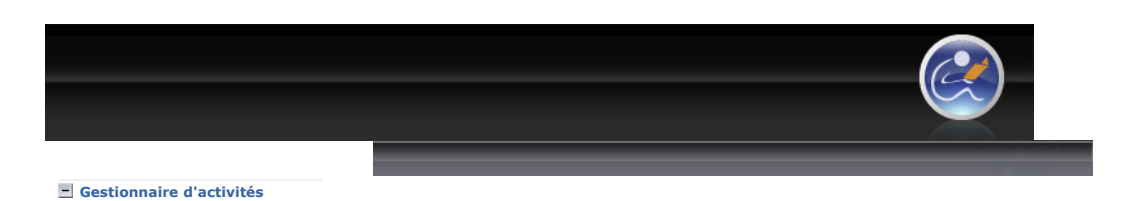

# Assistant à l'ajout d'un groupe classe à une activité de formation

昌

Cet assistant vous guide dans toutes les étapes qui mènent à l'ajout d'un groupe classe que ce soit avec ou sans passerelle. Il va de soi qu'avant d'ajouter un tel groupe, il faut au préalable créer l'activité de formation.

Le nombre d'étapes variera avec la méthode que vous utiliserez :

- Avec la passerelle
- Sans la passerelle

## Avec la passerelle

### Étape 1

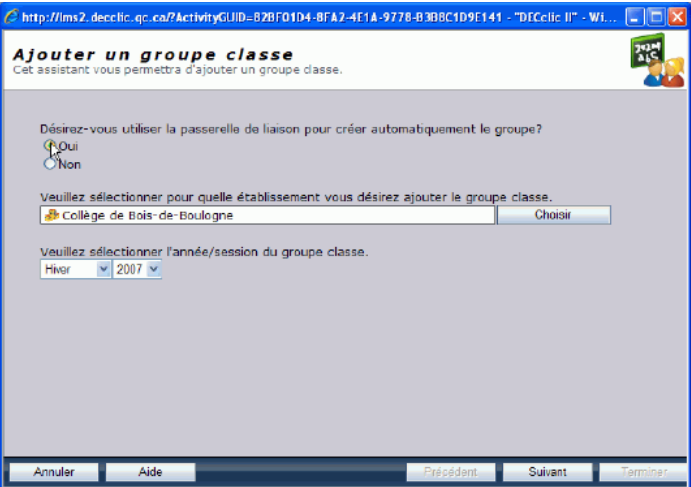

- - 1. Pour un groupe classe officiel d'un établissement, l'utilisation de la passerelle est absolument nécessaire.
	- 2. Pour un groupe classe non officiel, comme un groupe de professeurs ou des étudiants qui consultent un centre d'aide, l'utilisation de la passerelle n'est pas utile.
- 2. Cliquez sur le bouton Choisir pour sélectionner le nom de votre établissement s'il ne s'est pas affiché automatiquement.
- 3. Modifiez la session et l'année d'inscription si nécessaire.
- 4. Cliquez sur le bouton Suivant quand toutes les informations sont conformes.
- 5. Passez à l'étape 2 d'un ajout sans passerelle, si vous avez opté pour une inscription sans la passerelle.

### Étape 2

1. Choisissez une des deux options qu'offre l'assistant : inscrire le groupe classe à l'aide de la passerelle ou sans cette aide.

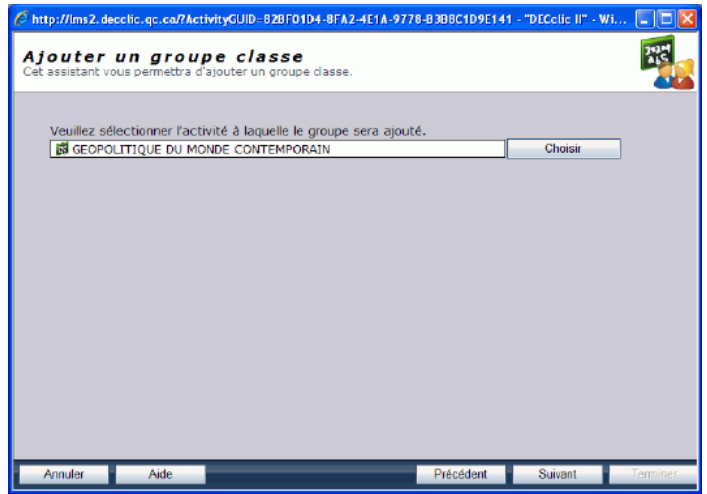

- 1. Cliquez sur le bouton Choisir pour sélectionner votre activité de formation si elle ne s'est pas affiché automatiquement.
- 2. Cliquez sur le bouton Suivant.

### Étape 3

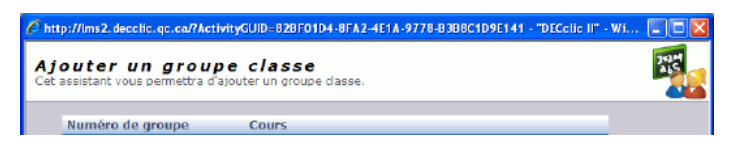

Dans cette saisie d'écran tronquée pour ne pas afficher des informations privées, devrait s'afficher la liste de vos cours pour la session sélectionnée.

- 1. Cliquez sur le numéro du groupe à inscrire. La couleur de ce groupe se modifiera.
- 2. Cliquez sur le bouton Suivant.
- 

### Étape 4

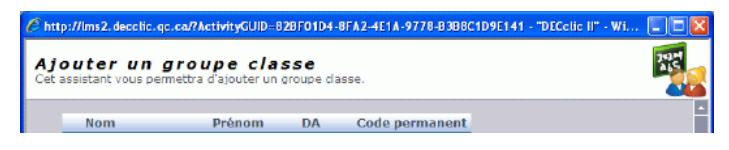

Cette autre saisie d'écran tronquée montre l'en-tête d'une liste d'étudiants.

Après quelques secondes, la passerelle affiche la liste des étudiants du groupe classe.

- 1. Assurez-vous que l'icône à gauche du nom de chacun des étudiants est verte ou jaune.
	- 1. La couleur verte indique que cet étudiant n'est pas encore inscrit sur DECclic et que tout est conforme.
	- 2.  $\bigcirc$  La couleur jaune indique que cet étudiant est déjà inscrit sur DECclic dans d'autres cours et que tout est conforme.
	- 3. La couleur rouge indique que cet étudiant est déjà inscrit sur DECclic mais qu'il y a une différence entre les informations transmises par la passerelle et celles qui sont inscrites sur DECclic. Dès qu'il y a un seul étudiant précédé de cette icône **8**, l'inscription du groupe ne peut pas être poursuivie. Vous devez communiquer avec votre administrateur DECclic pour régler ce problème.
- 2. Cliquez sur le bouton Suivant si toutes les icônes sont vertes ou jaunes.

### Étape 5

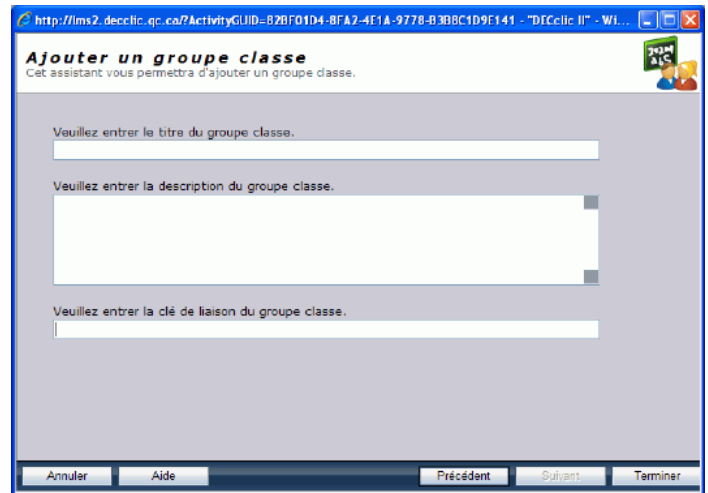

Tous les champs de cette page devraient être remplis automatiquement. Il s'agit simplement d'une dernière vérification avant de procéder à l'inscription proprement dite.

#### 1. Assurez-vous que :

- 1. Le titre du groupe classe devrait être conforme à la version officielle.
- 2. La description devrait reprendre des informations officielles sur le groupe classe et le cours.
- 3. La clé de liaison du groupe classe devrait comporter les éléments suivants :
	- 1. L'année d'inscription.
	- 2. Le numéro de la session
		- 1 pour hiver<br>■ 2 pour été
			-
			- 3 pour automne.
	- 3. Le code officiel du groupe classe. Ce code est habituellement constitué du code du cours et du numéro de groupe.
- 2. Cliquez sur le bouton Terminer si tout est conforme. Le groupe cours sera inscrit.

## Sans la passerelle

### Étape 1

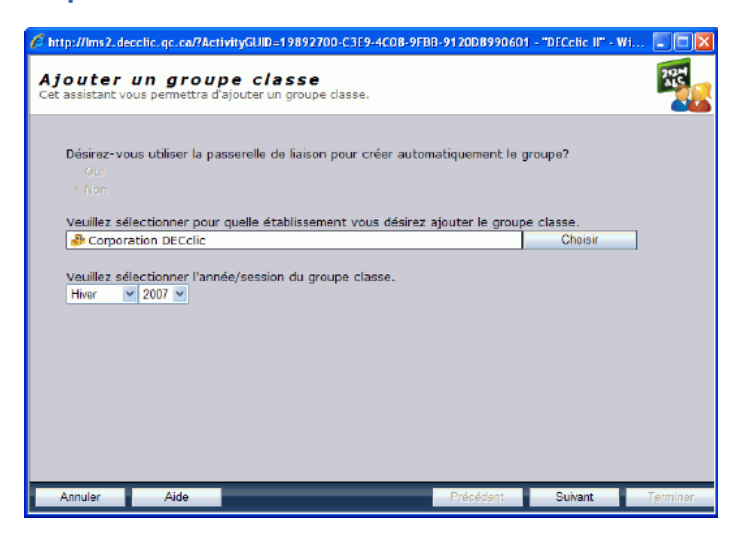

Si votre établissement n'utilise pas la passerelle, l'option pour utiliser la passerelle n'est pas activée.

- 1. Cliquez sur le bouton Choisir pour sélectionner le nom de votre établissement s'il ne s'est pas affiché automatiquement.
- 2. Modifiez la session et l'année d'inscription si nécessaire.
- 3. Cliquez sur le bouton **Suivant** quand toutes les informations sont conformes
- Étape 2

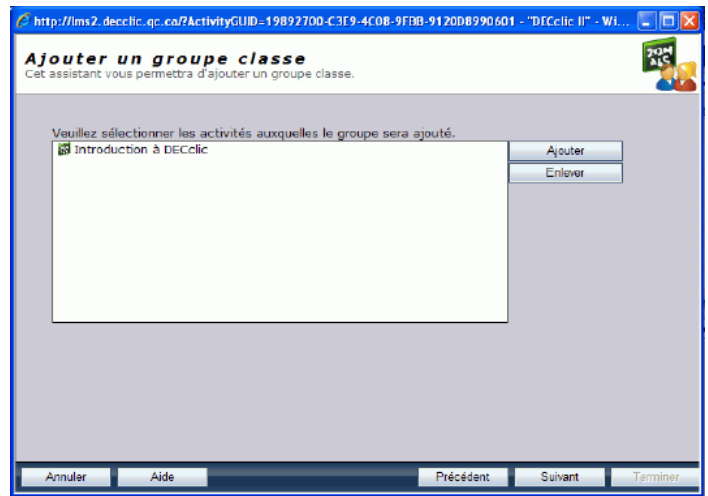

- 1. Dans cette deuxième page, devrait s'afficher automatiquement le cours
	- auquel le groupe classe sera inscrit.<br>1. Cliquer sur le bouton **Ajouter** pour le sélectionner votre activité de formation si elle ne s'est pas affichée ou si vous désirez inscrire le groupe classe à plus d'un cours à la fois.
- 2. Cliquez sur le bouton **Suivant** quand toutes les informations sont conformes.

### Étape 3

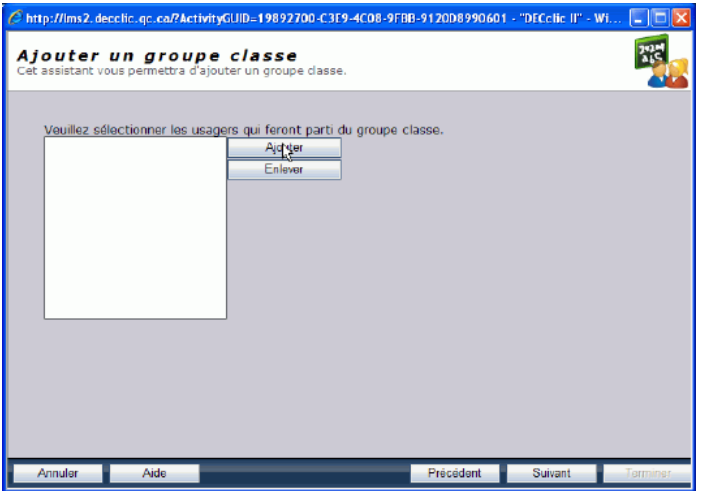

1. Utiliser le bouton Ajouter pour ajouter des utilisateurs de DECclic à votre groupe classe. Gardez la touche [Ctrl] enfoncée lors de la sélection de plusieurs utilisateurs.

### Étape 4

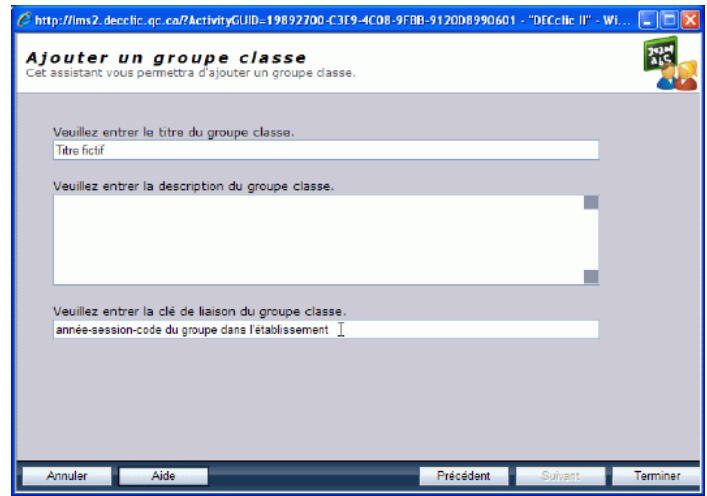

Dans cette dernière étape, vous devez ajouter trois informations.

- 1. Donnez un nom à votre groupe.
- 2. Entrez une description de ce groupe classe. Optionnelle.
- 3. Inscrivez la clé de liaison du groupe classe pour les cours officiels d'un établissement. Pour tout autre activité ce numéro n'est pas nécessaire. La clé de laison doit comporter les éléments suivants :
	- 1. L'année où le groupe est inscrit dans le format suivant : 2006, 2007, etc., suivi d'un tiret.
	- 2. Le numéro de la session pour laquelle le groupe est inscrit, suivi d'un tiret.
		-
		- 1 pour hiver<br>■ 2 pour été
		- 3 pour automne.
	- 3. Enfin le code utilisé par l'établissement pour désigné ce groupe. Ce code est constitué du code du cours, tiret, le numéro du groupe. Exemple : 34023602-00001.
		- Ce qui donne une clé de ce type : 2007-1-34023602-00001.
- 4. Cliquez sur le bouton Terminer quand les informations sont conformes. Le groupe classe sera inscrit.

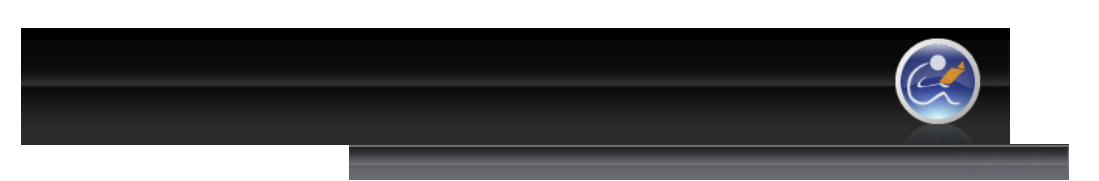

Gestionnaire d'activités Lexique

Interface du Gestionnaire de l'activité

Accès au Gestionnaire d'activités

#### Activité de formation (cours)  $\equiv$  Groupe classe

Ajouter un groupe classe Menu contextuel de Groupes classes

#### Synchroniser un groupe

classe Assistant de synchronisation d'un groupe classe

- + Envoyer un message... Fiche statistique d'un étudiant
- Supprimer ou archiver un groupe classe
- + Propriétés d'un groupe classe
- Ajout en lot des outils
- d'apprentissage Droits alloués aux outils
- d'apprentissage
- $+$ Équipe
- Échéancier et échéances
- Évaluation
- Contenu Web
- + Forum
- + Salon de clavardage
- Répertoire de fichiers
- + Ressources collaboratives
- Carnet de bord

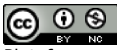

Plateforme collégiale DECclic Cette création est mise à disposition sous un contrat Creative Commons.

## Synchroniser un groupe classe

**K** Vidéo

Pour un professeur d'un établissement qui utilise la passerelle, synchroniser un groupe classe c'est utiliser la passerelle pour faire la comparaison entre les données du serveur de l'établissement et la liste des étudiants d'un groupe classe sur DECclic. La synchronisation n'est pas automatique. Au terme de cette comparaison vous pourrez opter d'accepter ces modifications en cliquant sur le bouton Terminer ou de les refuser en cliquant sur le bouton Annuler.

## Pour synchroniser un groupe classe

- 1. Accédez au Gestionnaire d'activités.
- 2. Utilisez une des deux méthodes pour accéder à la fonctionnalité de synchronisation.

#### Méthode 1 : menu Outils

- 1. Cliquez sur le menu Outils dans la barre de menus du Gestionnaire d'activité.
	- $\frac{\mathbf{E}_i}{\mathbf{E}_i}$  Synchroniser un groupe class Ajout en lot de resssources d'apprentissage Recherch
- 
- 2. Sélectionnez la commande **Synchroniser un groupe cours**<br>3. Vous devrez, dans l'assistant, choisir, parmi vos groupes, cel Vous devrez, dans l'assistant, choisir, parmi vos groupes, celui que vous désirez synchroniser.

S'ouvre alors l'assistant de synchronisation des groupes classes.

#### Méthode 2 : menu contextuel

Dans la colonne de gestion du Gestionnaire d'activités :

- 1. Cliquez sur l'icône de l'activité de Pémonstration pour déployer les ressources utilisées dans le cours.
- 2. Cliquez sur **d** de la rubrique Groupes classe
- 3. Cliquez, avec le bouton droit de la souris, sur le nom du groupe classe, ce qui fait afficher le menu contextuel suivant.

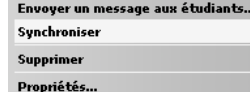

 $\overline{a}$ 4. Cliquez sur la commande Synchroniser.

S'ouvre alors l'assistant de synchronisation des groupes classes.

Gestionnaire d'activités

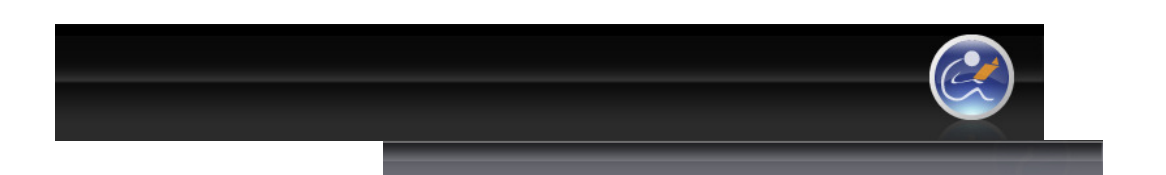

#### Lexique Interface du Gestionnaire de l'activité Accès au Gestionnaire d'activités Activité de formation (cours) **Groupe classe** + Ajouter un groupe classe Menu contextuel de Groupes classes Synchroniser un groupe classe Assistant de synchronisation d'un groupe classe Envoyer un message... Fiche statistique d'un étudiant Supprimer ou archiver un groupe classe + Propriétés d'un groupe classe + Ajout en lot des outils d'apprentissage Droits alloués aux outils d'apprentissage  $+$  Équipe Échéancier et échéances + Évaluation Contenu Web + Forum + Salon de clavardage Répertoire de fichiers + Ressources collaboratives Carnet de bord

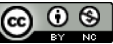

Plateforme collégiale DECclic Cette création est mise à disposition sous un contrat Creative Commons.

## Assistant à la synchronisation d'un groupe classe

昌

Cet assistant vous permet, en deux étapes, de comparer la liste des étudiants d'un groupe classe aux données du serveur de votre établissement. Cet assistant exige l'utiliation de la passerelle.

## Étape 1

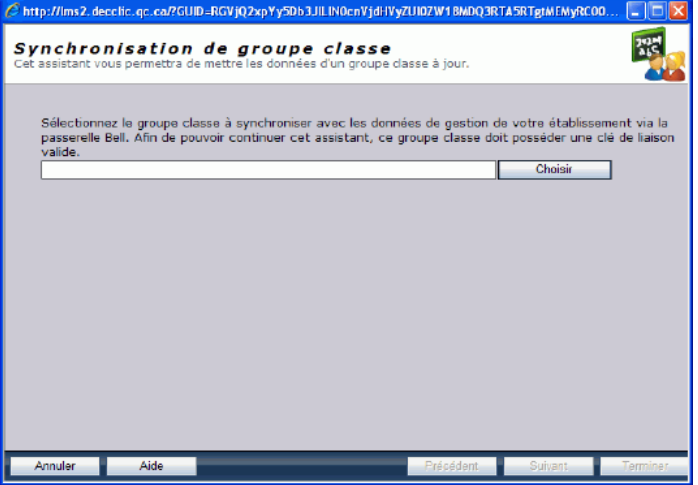

- 1. Si vous avez utilisé la commande Synchroniser un groupe classe du menu Outils..., vous devrez cliquez sur le bouton Choisir et sélectionner, parmi vos groupes classes, celui que vous désirez synchroniser.
- 2. Remarquez que le bouton Suivant demeure inactif, tant que vous n'avez pas choisi un groupe classe créé à l'aide de la passerelle.
- 3. Si vous avez utilisé la commande Synchroniser du menu contextuel, déjà le titre de votre groupe s'affiche dans la case à gauche du bouton Choisir.
- 4. Quand le nom du groupe classe s'affiche correctement, cliquez sur le bouton Suivant pour passer à la deuxième étape.
- Dès que vous avez cliqué sur le bouton Suivant, DECclic interroge la passerelle. L'avertissement Veuillez patienter s'affiche.

## Étape 2

La passerelle affiche alors les résultats de sa requête.

- 1. Elle affiche d'abord, s'il y en a, le nom des étudiants qui seront ajoutés à votre groupe classe.
	- 1. Remarquez à gauche de chacun des noms une icone verte, jaune ou rouge.
	- 2.  $\bullet$  L'icône verte indique que cet étudiant n'était pas encore inscrit sur DECclic et qu'il sera inscrit sur la plateforme et dans votre groupe classe.
	- 3. L'icône jaune indique que cet étudiant, déjà inscrit sur DECclic, sera ajouté à votre groupe classe.
	- 4. L'icône rouge indique que cet étudiant devrait être ajouté à votre groupe classe, mais qu'il y a une incompatibilité entre les données de la passerelle et de DECclic quant aux propriétés de cet étudiant. L'ajout ne peut être fait et vous devrez consulter votre administrateur.
- 2. Ensuite, la passerelle vous transmet, s'il y a lieu, le nom des étudiants qui seront retirés de votre groupe classe.
- 3. Ensuite, vient la liste des étudiants dont le statut demeure inchangé.
- 4. Si les données affichées vous semblent pertinentes, vous n'avez qu'à cliquer sur le bouton Terminer pour que votre groupe classe soit

synchronisé.<br>5. Si vous avez des doutes sur les résultats de cette requêtre, cliquez sur le<br>bouton **Annuler** et consultez votre administrateur.

Plateforme collégiale DECclic Cette création est mise à disposition sous un contrat Creative Commons.

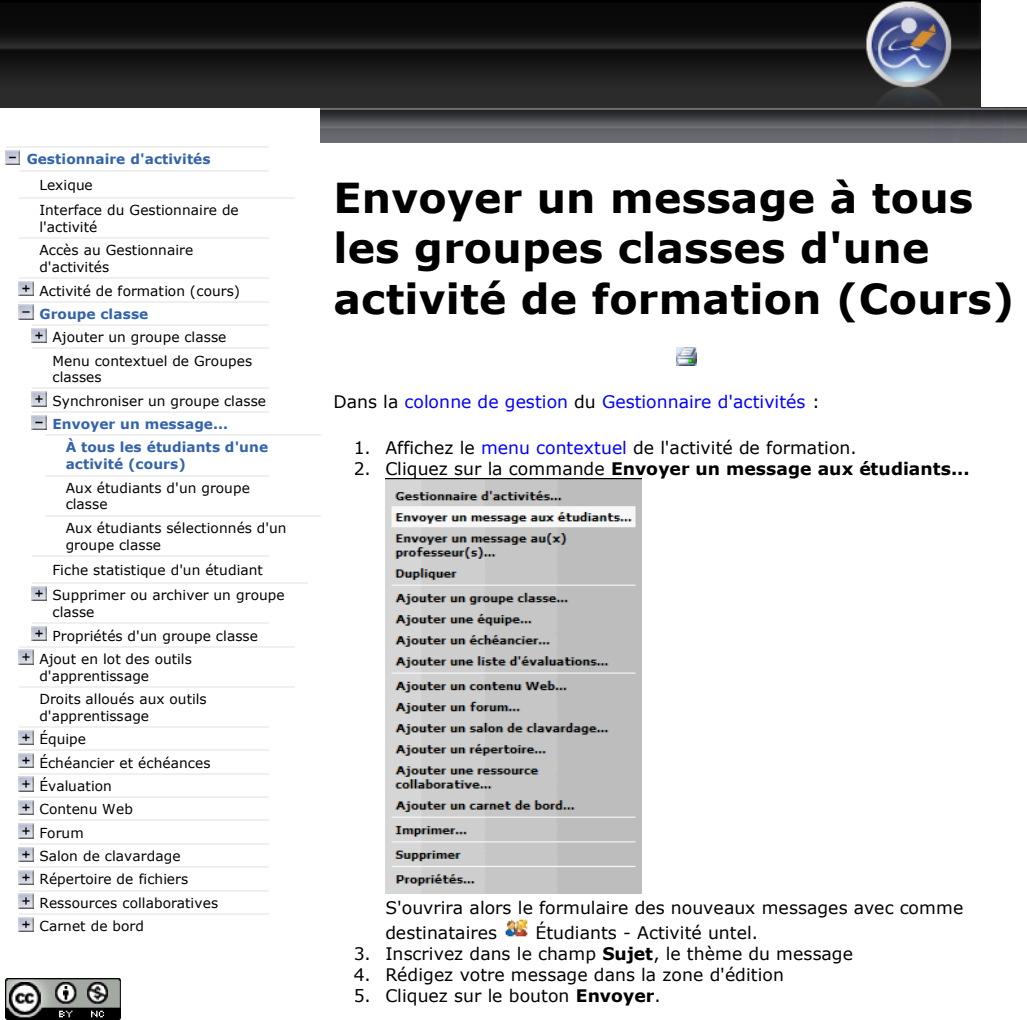

5. Cliquez sur le bouton Envoyer.

Tous les étudiants inscrits au cours recevront le message et vous pourrez vérifier par l'onglet Réception à quel moment ce message a été ouvert par chacun d'eux.

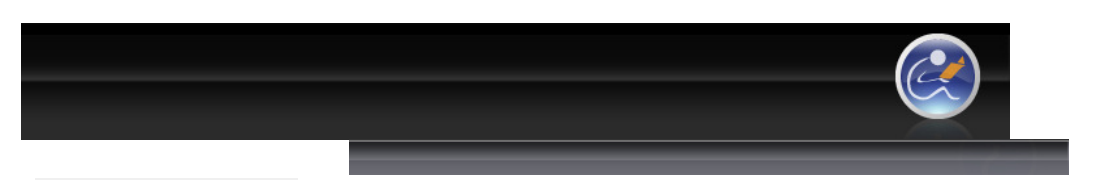

#### Gestionnaire d'activités Lexique

Interface du Gestionnaire de l'activité

#### Accès au Gestionnaire d'activités

Activité de formation (cours)

## - Groupe classe

Ajouter un groupe classe Menu contextuel de Groupes classes

#### + Synchroniser un groupe classe

Envoyer un message... À tous les étudiants d'une activité (cours)

#### Aux étudiants d'un groupe classe Aux étudiants sélectionnés d'un

groupe classe Fiche statistique d'un étudiant

## Supprimer ou archiver un groupe

- classe + Propriétés d'un groupe classe
- Ajout en lot des outils
- d'apprentissage

Droits alloués aux outils d'apprentissage

- + Équipe
- Échéancier et échéances
- + Évaluation + Contenu Web
- + Forum
- + Salon de clavardage
- Répertoire de fichiers
- Ressources collaboratives
- Carnet de bord

## $\bigcirc$   $\bigcirc$   $\bigcirc$

Plateforme collégiale DECclic Cette création est mise à disposition sous un contrat Creative Commons.

## Envoyer un message aux étudiants d'un groupe classe

昌

- 1. Accédez au Gestionnaire d'établissement.
- 2. Cliquez, dans la colonne de gestion, sur le  $\pm$  placé à gauche du nom de l'activité de formation
- 3. Cliquez sur le  $\pm$  de la catégorie Groupes classes.
- 4. Affichez le menu contextuel du groupe à qui Envoyer un message aux étudiants... vous voulez envoyer un message. Synchroniser

Supprimer

- 5. Cliquez sur la commande Envoyer un message aux étudiants... S'affichera alors le formulaire des nouveaux Propriétés... messages avec comme destinataires
- Membres Groupe untel. 6. Inscrivez dans le champ Sujet le thème du message.
- Rédigez votre message dans la zone d'édition.
- 8. Cliquez sur le bouton Envoyer.

Tous les membres du groupe recevront le message et vous pourrez vérifier par l'onglet Réception à quel moment ce message a été ouvert par chacun d'eux.

Gestionnaire d'activités Lexique

> Accès au Gestionnaire d'activités

Activité de formation (cours)  $\equiv$  Groupe classe + Ajouter un groupe classe Menu contextuel de Groupes

+ Synchroniser un groupe classe Envoyer un message...

Aux étudiants d'un groupe

Propriétés d'un groupe classe Ajout en lot des outils d'apprentissage Droits alloués aux outils d'apprentissage

À tous les étudiants d'une activité

Aux étudiants sélectionnés d'un

l'activité

classes

(cours)

classe

classe

 $+$  $E$ quipe

 $\bigcirc$   $\circ$ 

groupe classe Fiche statistique d'un étudiant Supprimer ou archiver un groupe

Échéancier et échéances + Évaluation Contenu Web + Forum

+ Salon de clavardage Répertoire de fichiers Ressources collaboratives Carnet de bord

Interface du Gestionnaire de

Plateforme collégiale DECclic Cette création est mise à disposition sous un contrat Creative Commons.

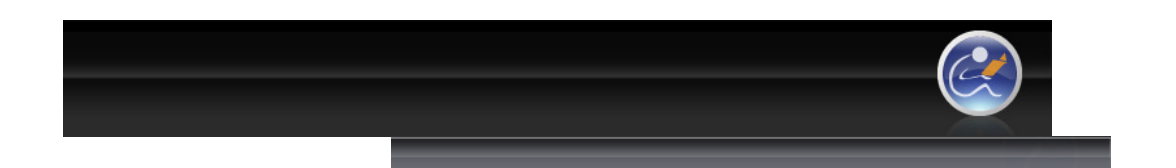

## Envoyer un message aux étudiants sélectionnés d'un groupe classe

昌

Il est possible d'envoyer un message à quelques étudiants d'un groupe classe. Pour cela, il suffit d'afficher la liste des étudiants du groupe classe ou le tableau des résultats pour sélectionner les étudiants à qui vous désirez envoyer un message et de procéder à l'envoi.

## Affichez la liste des étudiants d'un groupe classe :

#### Une fois dans le Gestionnaire d'activités :

- 1. Cliquez, dans la colonne de gestion, sur  $\pm$  du titre de l'activité de formation ou du cours.
- 2. Cliquez sur + de la catégorie Groupe classe.
- 3. Cliquez sur le nom du groupe classe. S'affichera dans la fenêtre principale, un tableau

Démonstration 国界 Groupes classes

**RC** 

■嗯 - 1015

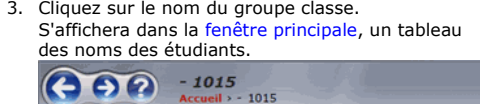

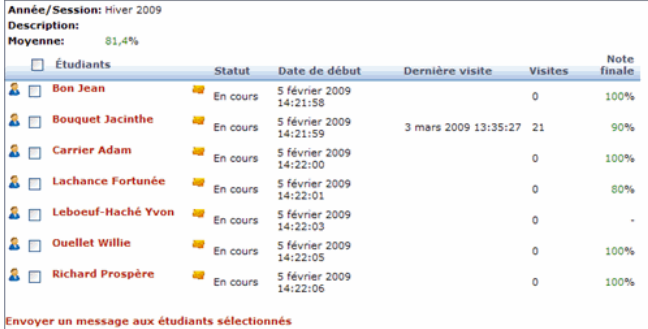

Ce tableau comprend les colonnes suivantes

- **Icône** : figurine pour identifier l'utilisateur.
- Case : cliquez dans la case placée sur la ligne titre et toutes les cases de la liste seront cochées. Pour sélectionner quelques étudiants cliquez la case de ces étudiants.
- Étudiants : sous cette colonne les noms des étudiants du groupe classe s'affichent.
	- Si vous pointez sur le nom d'un étudiant une info bulle affichera le photo (si disponible sur DECclic) de l'étudiant, son nom et son établissement.
	- Si vous cliquez sur le nom d'un étudiant s'affichera la fiche Statistiques d'activité de cet étudiant.
- **Enveloppe** : cliquez sur cet icône pour envoyer un message à cette
- personne. **Statut** : indique le statut de l'étudiant pour cette activité de formation.
- Date de début : affiche la date du premier accès à l'activité de formation ou au cours.
- **Dernière visite** : affiche la date de la dernière visite au cours · Visite : affiche le nombre de fois que l'étudiant a accédé à l'activité

Envoyer le message aux étudiants sélectionnés

de formation • Note finale : affiche la note que l'étudiant aurait sur 100, compte tenu des évaluations qu'il a effectuées.

- 1. Cochez les cases des étudiants à qui vous voulez envoyer un message<br>2. Cliquez sur le lien **Envoyer un message aux étudiants sélectionnés**
- placé au bas de la liste.<br>La fenêtre **Nouveau message** s'affichera avec les noms des étudiants
- sélectionnés dans la liste des destinataires. 3. Inscrivez au champ Sujet le thème du message.
- 
- 4. Rédigez votre message dans la zone d'édition.<br>5. Cliquez sur le bouton **Envoyer**

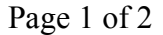

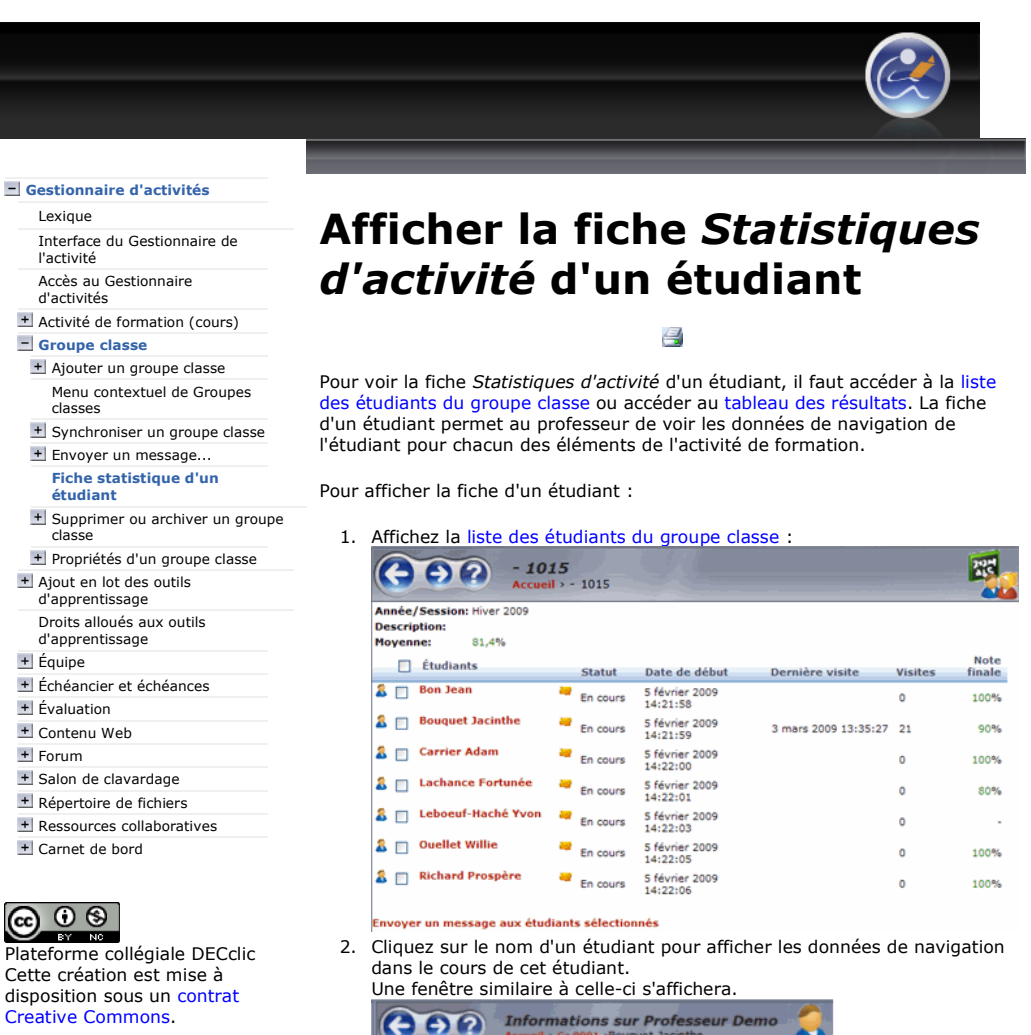

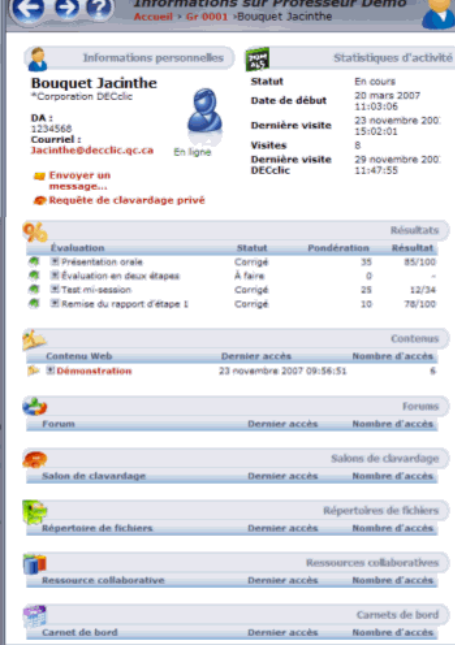

## Description de la fenêtre

Les informations personnelles, on y retrouve :

Informations personnelles Le nom de l'étudiant Son établissement

#### Son DA

- Son courriel
- Sous sa photo (si disponible) sa présence «En ligne», «Hors ligne» La commande envoyer un message à cet étudiant
- 
- La commande de requête de clavardage si l'étudiant est en ligne

#### Les statistiques d'activité affichent :

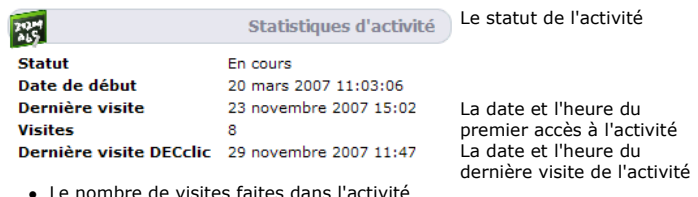

Le nombre de visites faites dans l'activité La date et l'heure de la dernière visite sur DECclic

Les statistiques détaillées de chacune des éléments d'une activité suivent après ces informations générales :

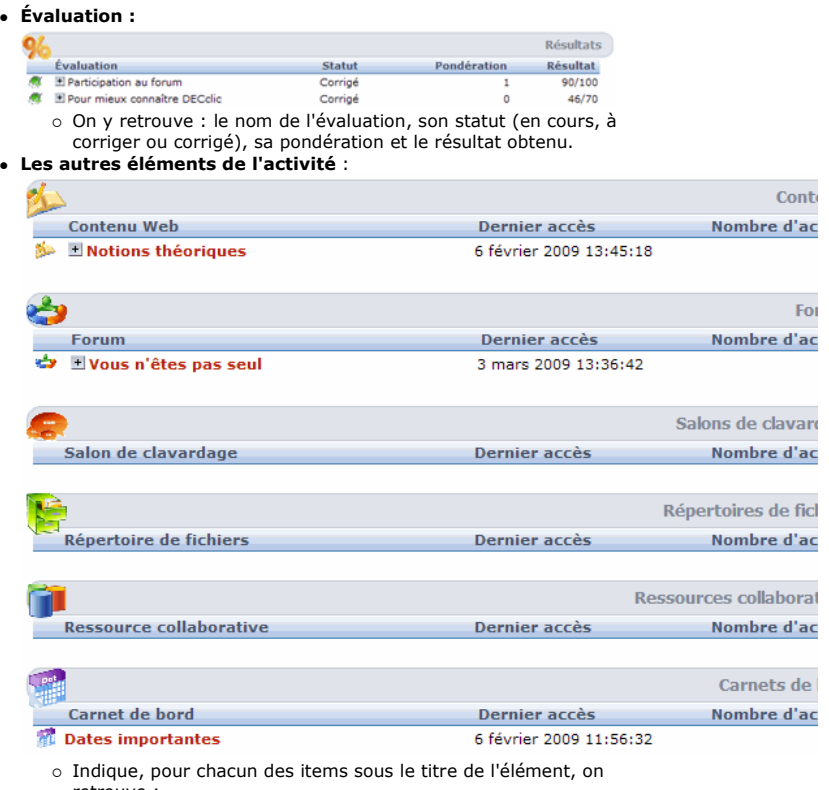

retrouve :

- le nom de l'item
- la date du dernier accès à cet item
- le nombre d'accès à cet item

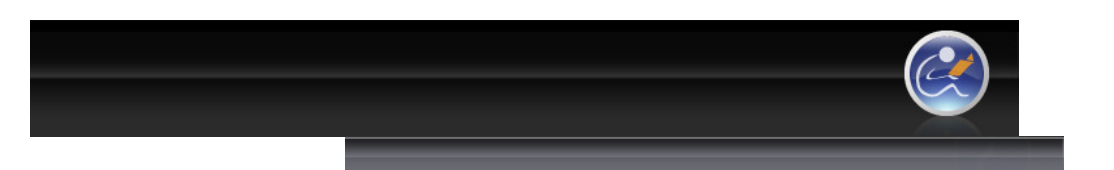

### Gestionnaire d'activités

Lexique Interface du Gestionnaire de l'activité

#### Accès au Gestionnaire d'activités

#### Activité de formation (cours)  $\blacksquare$  Groupe classe

+ Ajouter un groupe classe Menu contextuel de Groupes

#### classes + Synchroniser un groupe classe

+ Envoyer un message... Fiche statistique d'un étudiant

### Supprimer ou archiver un

groupe classe Restaurer un groupe classe

- + Propriétés d'un groupe classe
- Ajout en lot des outils
- d'apprentissage Droits alloués aux outils
- d'apprentissage
- + Équipe
- Échéancier et échéances
- + Évaluation
- + Contenu Web
- Forum
- + Salon de clavardage
- Répertoire de fichiers
- Ressources collaboratives
- Carnet de bord

#### $\bigcirc$   $\bigcirc$   $\bigcirc$ BY NO

Plateforme collégiale DECclic Cette création est mise à disposition sous un contrat Creative Commons.

## Supprimer ou archiver un groupe classe

昌

Pour supprimer un groupe classe :

#### IMPORTANT :

Cette fonction ne supprime pas réellement le groupe classe. Elle permet d'enlever le groupe classe de cette activité pour l'archiver. Vous pourrez toujours le restaurer.

- 
- 
- 
- Cliquez sur la commande Supprimer du menu contextuel.
- Envoyer un message aux étudiants..
	- Synchroniser Supprimer
	- Propriétés...
- 5. Cliquez sur le bouton Oui dans la fenêtre d'avertissement qui s'affiche.

Le groupe classe disparaîtra sous la rubrique Groupes classes et, s'il n'y a plus de groupe classe inscrit à l'activité de formation, la rubrique Groupes classes elle-même disparaîtra. Mais comme le groupe classe Professeurs est créé automatiquement, alors la suppression des autres groupes classes ne fait pas disparaître la rubrique.

http://staging2.lms2.decclic.qc.ca/Pub/9CD679D8-E870-4B3E-97B1-8121FBDA090F/1... 2009-06-30

1. Accédez au Gestionnaire d'activités.<br>2. Cliquez, dans la colonne de gestion, 2. Cliquez, dans la colonne de gestion, sur le  $\pm$ l du nom de l'activité 3. Cliquez sur le  $\pm$ l de la catégorie **Groupes classes**. 3. Cliquez sur le ± de la catégorie Groupes classes.<br>4. Cliquez sur la commande Supprimer du menu con

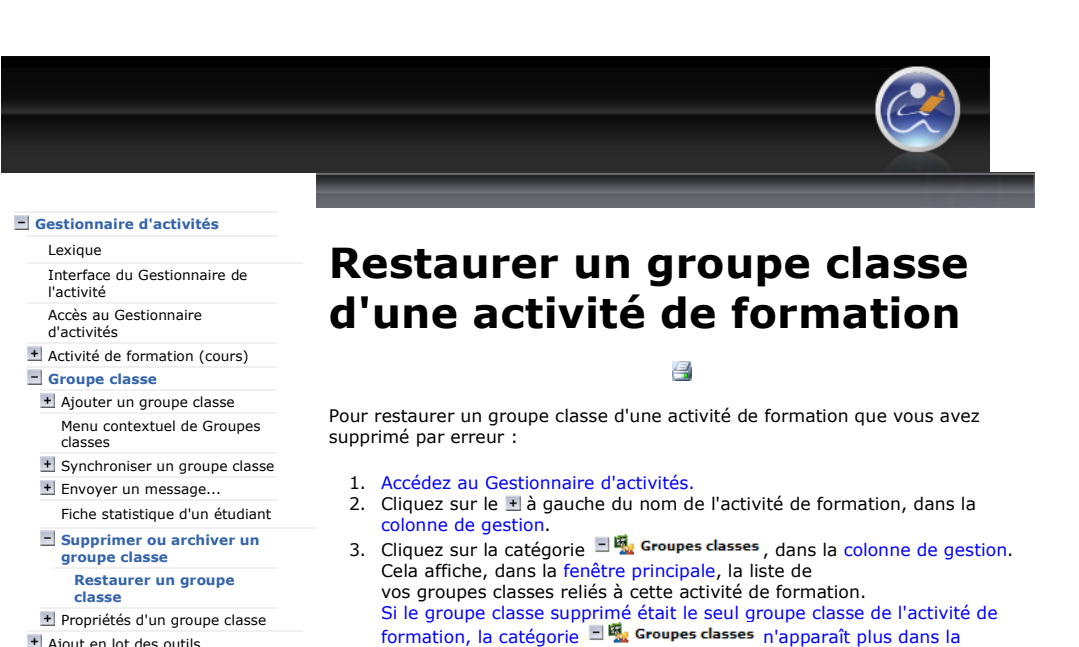

- Ajout en lot des outils d'apprentissage
- Droits alloués aux outils d'apprentissage
- + Équipe
- Échéancier et échéances
- <sup>+</sup> Évaluation
- + Contenu Web
- + Forum
- + Salon de clavardage
- 
- Répertoire de fichiers Ressources collaboratives
- Carnet de bord

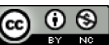

Plateforme collégiale DECclic Cette création est mise à disposition sous un contrat Creative Commons.

Afficher les éléments supprimés<br>Le position de la production de la production de la production de la production de la production de la product Le nom du groupe classe supprimé est rayé à l'écran.

4. Cliquez, dans le bas de la fenêtre principale, sur l'icône **de** qui permet

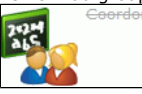

**1. Sélectionnez, dans le menu contextuel, la commande Restaurer.** Restaurer

structure arborescente de l'activité. Passez à l'étape 7.

l'affichage ou non des éléments supprimés.

Détruire

 Votre groupe classe sera restauré et son nom s'affichera à nouveau dans la colonne de gestion du gestionnaire d'activités.

- 6. Cliquez sur  $\Box$   $\bigoplus$  Tous les objets puisque la catégorie  $\Box$  函 Groupes classes  $_{\sf ne}$ s'affiche plus .
- 7. Cliquez sur la catégorie **de Croupes classes**
- 8. Faites les étapes 4 à 5.
	- Le groupe classe restauré s'affichera à nouveau sous la catégorie
	- 日**嘭 Groupes classes** sous votre activité de formation.

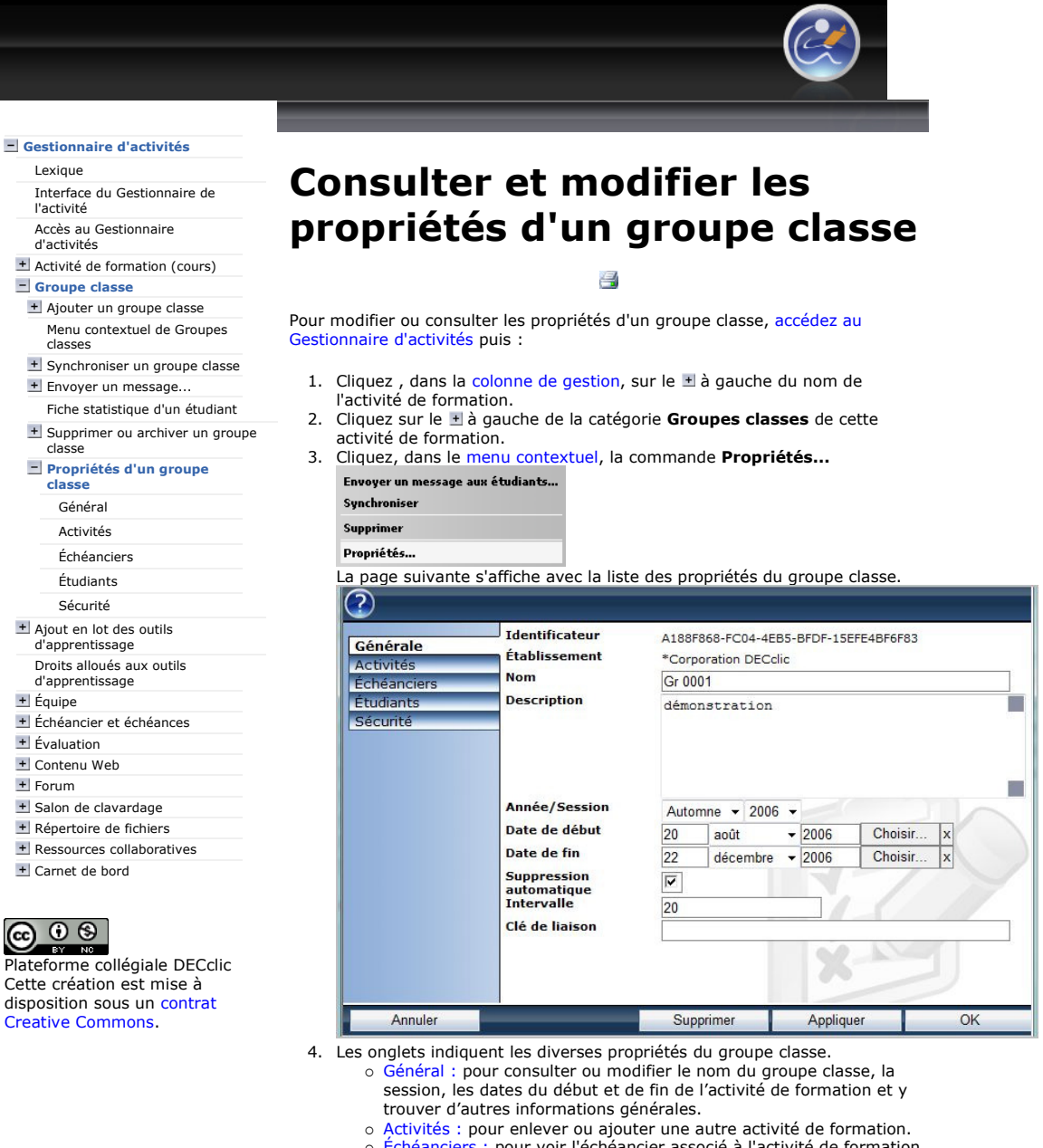

- Échéanciers : pour voir l'échéancier associé à l'activité de formation.
- Étudiants : pour ajouter ou enlever des étudiants de la liste associée à cette activité de formation.
- o Sécurité : pour modifier les droits associés aux étudiants et aux professeurs de cette activité ou pour ajouter des groupes et des utilisateurs à qui seront associés des droits à cette activité de formation.
- 5. Cliquez sur le bouton Appliquer pour enregistrer seulement ou sur le bouton OK pour enregistrer et fermer la fenêtre.

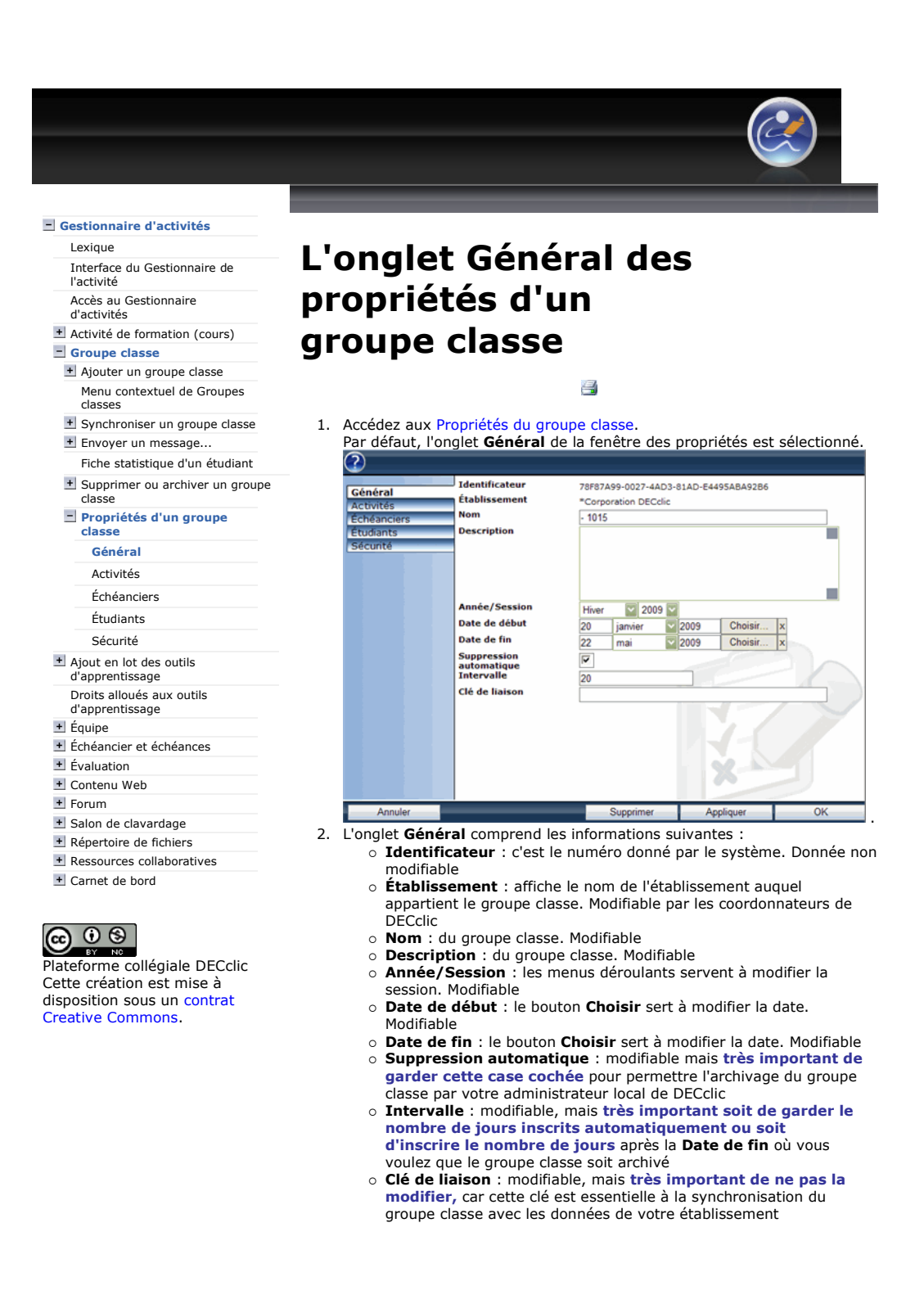

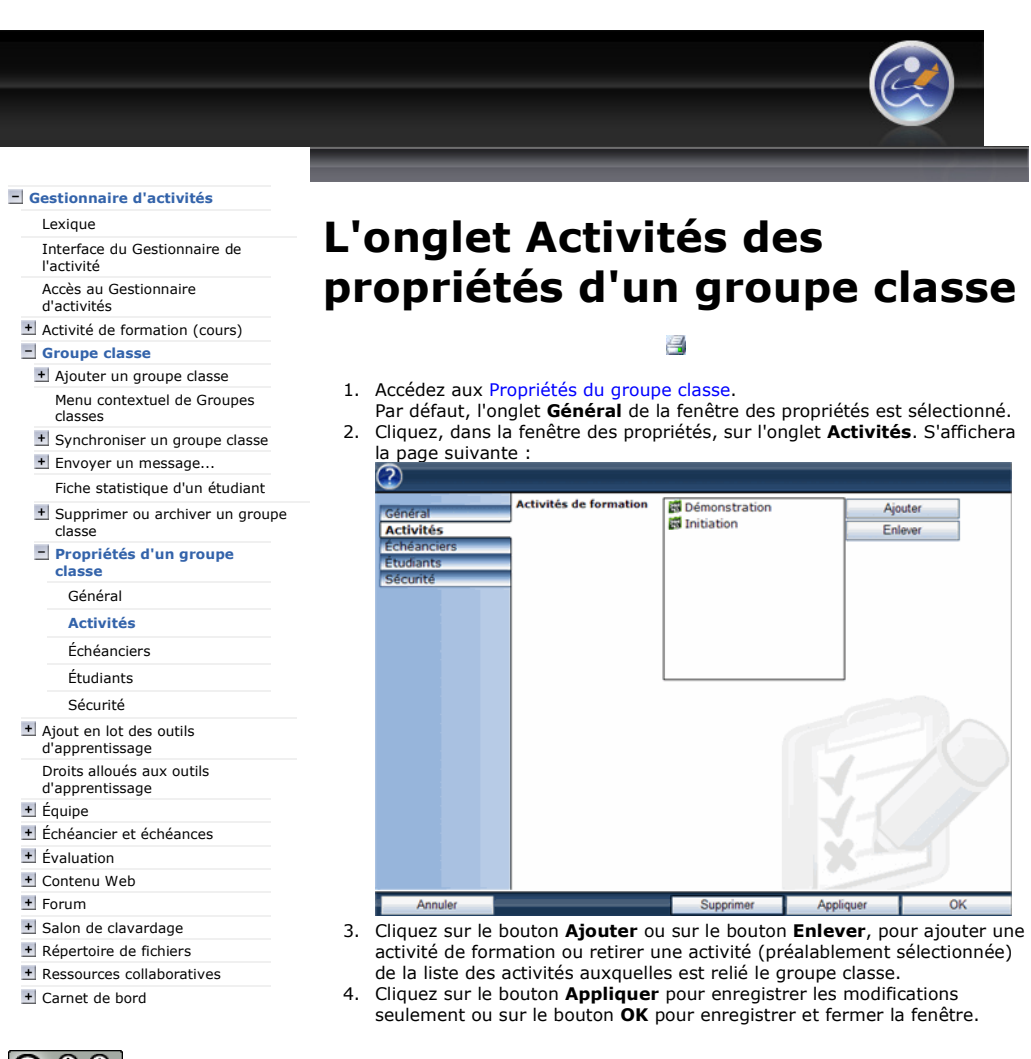

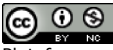

Plateforme collégiale DECclic Cette création est mise à disposition sous un contrat Creative Commons.

.

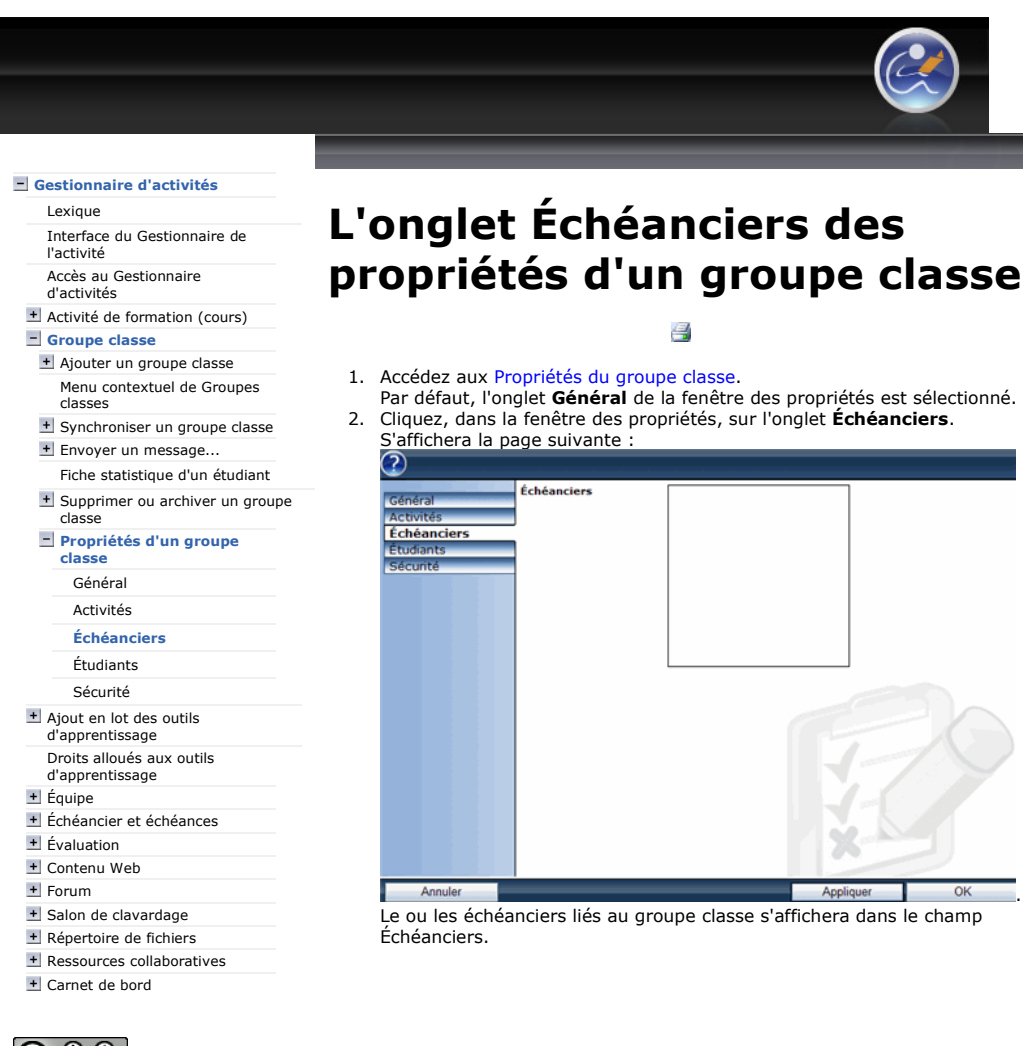

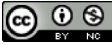

Plateforme collégiale DECclic Cette création est mise à disposition sous un contrat Creative Commons.

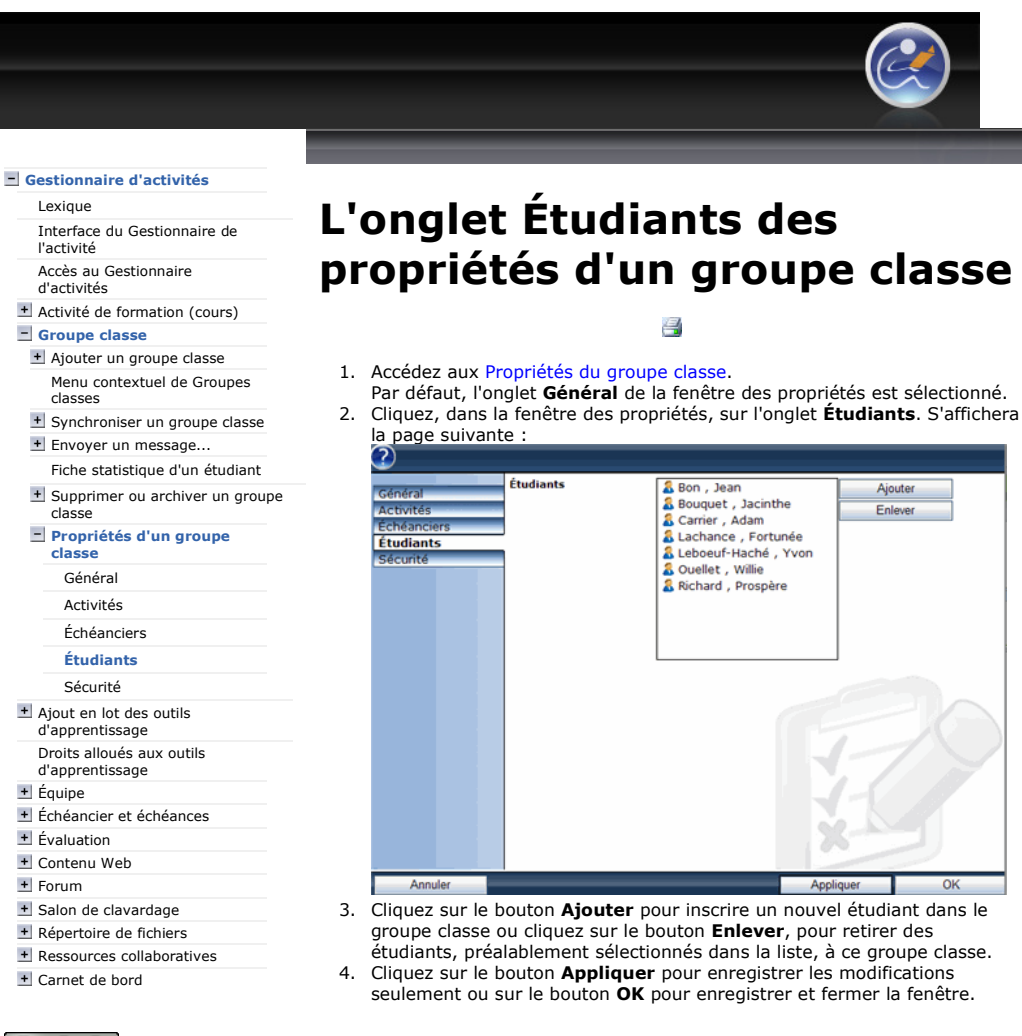

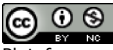

Plateforme collégiale DECclic Cette création est mise à disposition sous un contrat Creative Commons.

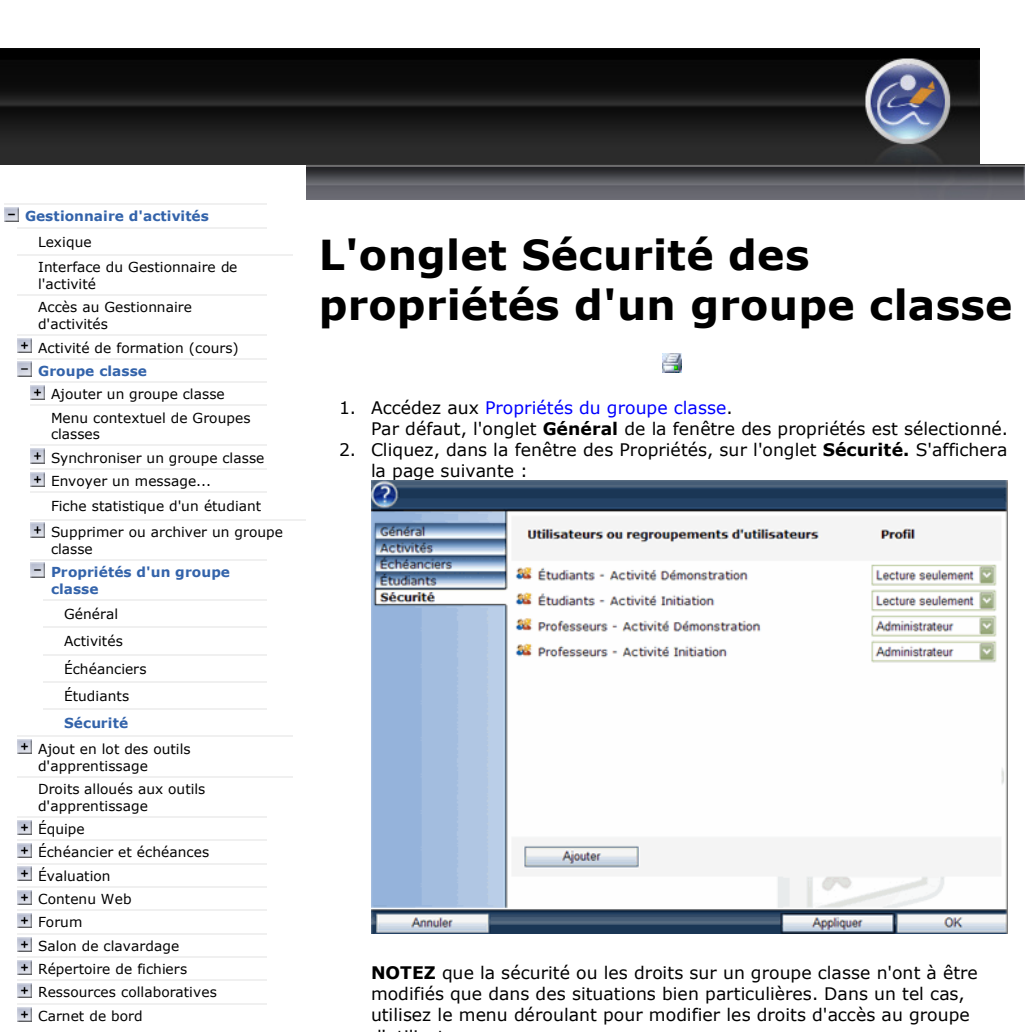

d'utilisateurs. Droits disponibles :

Plateforme collégiale DECclic Cette création est mise à disposition sous un contrat Creative Commons.

 $\odot$ 

(cc)

- ---Aucun droit--- : permet de supprimer l'accès d'un groupe classe à l'activité de formation
- Lecture seulement : droit donné par défaut aux groupes classe (étudiants)
- Administrateur : droit donné par défaut aux professeurs
- (Personnalisées…) : droit multiple défini par l'administrateur de l'établissement

### Ajouter des groupes ou des utilisateurs :

- o Cliquez sur le bouton Ajouter pour ajouter d'autres groupes, ou des utilisateurs
- o Sélectionnez les noms ou les groupes à ajouter
- cliquez sur le bouton OK lorsque la sélection est terminée Cliquez sur le menu déroulant pour leur octroyer le droit d'accès au cours
- o Cliquez sur le bouton Appliquer pour enregistrer les modifications seulement ou sur le bouton OK pour enregistrer et fermer la fenêtre.